## **Инструкция по работе медицинской сестры приемного отделения.**

Запускаем программу 1С Предприятие с помощью значка , далее выбираем нужную нам информационную базу и запускаем ее с помощью команды «1С Предприятие».

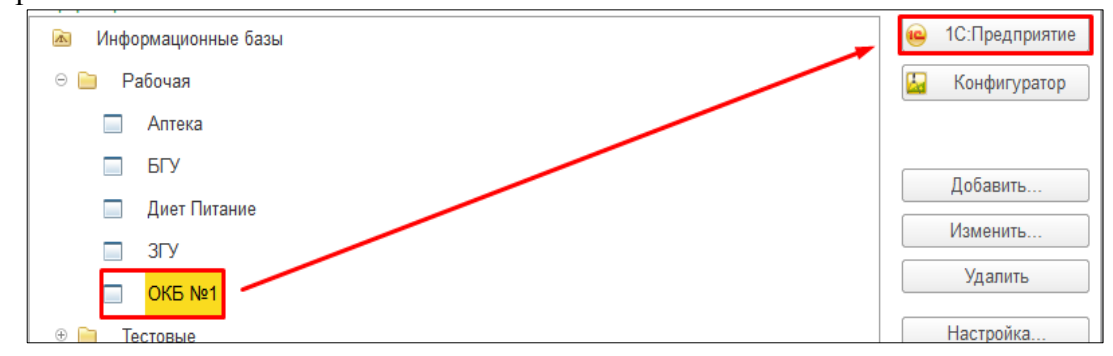

Переходим в раздел **Приемное отделение**, далее гиперссылка **Пациенты в приемном отделении**.

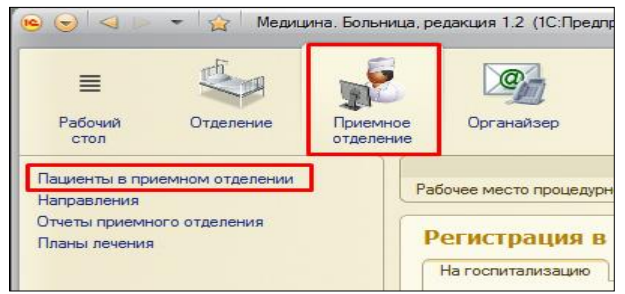

Открывается список пациентов на госпитализацию.

## **1.1. Вкладка назначенные услуги**

Переходим на вкладку **Назначенные услуги.** Для отбора выбираем **пациента** одним левым щелчком мыши, далее нажимаем **Расширенный поиск** открывается окно, где в поле **Что искать** мы выделяем необходимого пациента и нажимаем **Найти**.

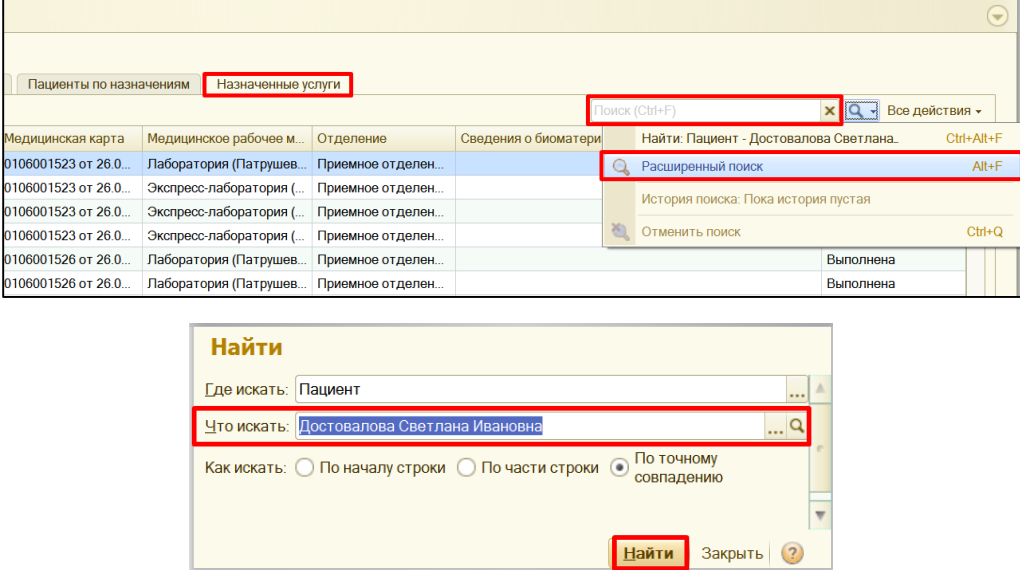

Таким образом, можно увидеть **Назначенные услуги** по определенному пациенту, **Статус услуги (выполнена/отменена), Дата и время назначения, Комментарий.**

Аналогичным способом можно выполнить отбор **по палате, по пациенту, по номенклатуре и по времени.**

Для возврата к общему списку назначенных услуг нажимаем кнопку **Отменить поиск.**

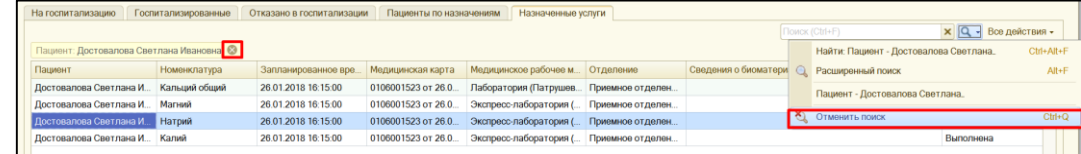

## **1.2. Вкладка пациенты по назначениям**

**Пациенты по назначениям** – вкладка на которой отображаются пациенты и их назначения только на **сегодняшний день**. Первые три столбца в таблице отображают какие лекарственные средства назначены пациенту И- инъекционные Т - таблетированные Н – наркотические. При двойном нажатии на выделенную строчку по умолчанию открывается документ **лист назначений сильнодействующих(наркотических)**, при условий если такие лекарства назначены. Если сильнодействующие не назначены, то открывается документ **лист назначений,** который включает таблетированные и инъекционные назначения. Так же можно перейти в документ лист назначений/назначений сильнодействующих, нажав на соответствующие команды на командной панели.

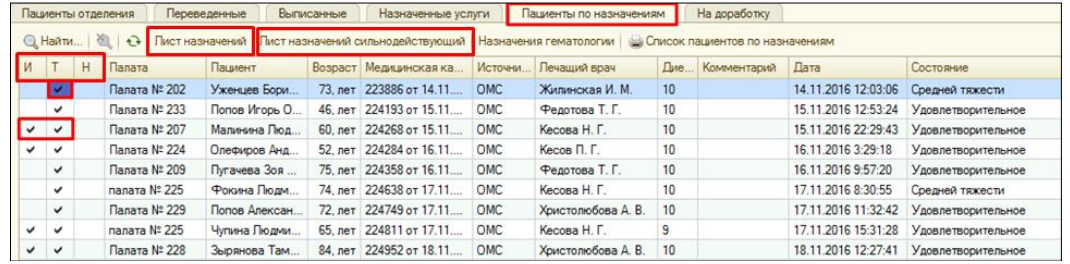

Для выполнения назначения врача нужно двойным нажатием левой кнопки мыши щелкнуть по назначению.

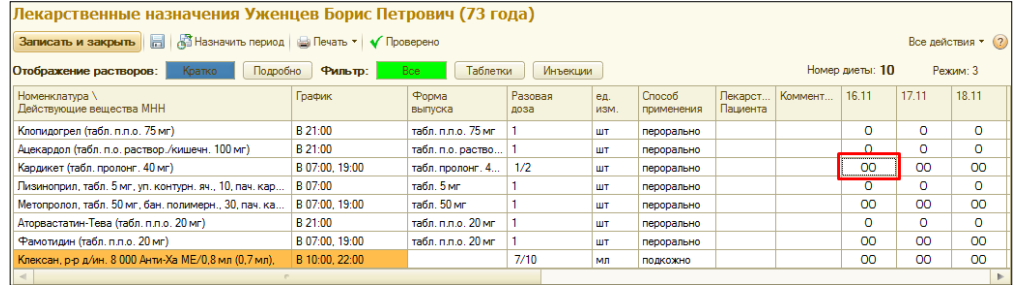

После нажатия откроется окно **Формирование документа стационара,** в котором отображается вся информация о лекарстве и время приема, **выбираем нужное время** и нажимаем **ОК** для выполнения назначения или **Пропустить прием** если лекарственное не принималось.

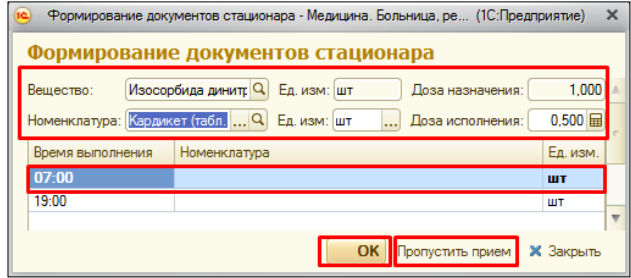

После нажатия на кнопку **ОК** значок «0» изменится на «х», назначение исполнено.

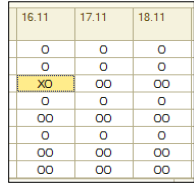

После нажатия на кнопку **Пропустить прием** значок «0» изменится на «п», назначение пропущено.

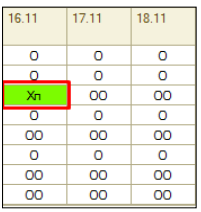

После выполнения назначения чтобы действия сохранились **обязательно** в документе лекарственные назначения нужно нажать кнопку **Записать и закрыть.** Переходим к подписанию МД, смотреть п. 1.3.

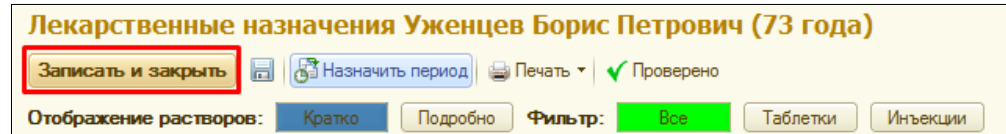

Команда **изменить период** - отражает видимость колонок с датами на форме. **ВНИМАНИЕ!!! Какой период задан на форме, такой период мы и увидим в печатной форме.**

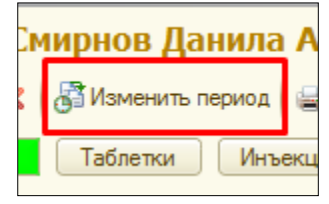

Отражение растворов с помощью кнопки **кратко –** в табличной части формы, отражает растворы в виде одной строки каждый раствор.<br>**14 | Подбор | 4** 

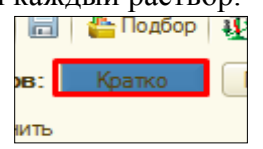

Отражение растворов с помощью кнопки **подробно –** в табличной части формы, каждый компонент раствора отражается в новой строке.

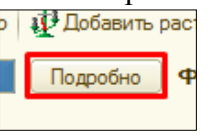

**ВНИМАНИЕ!!! Какое отражение растворов у нас активно в экранной форме, такое и будет в печати.**

C помощью **фильтров: все, таблетки и инъекции**, в экранной форме можно фильтровать отражения таблеток, инъекций. На печатную форму это никак не влияет.

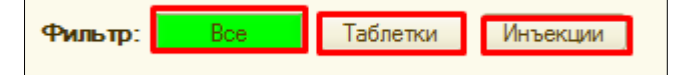

## **1.3. Подписание документа ЭЦП.**

По команде **записать и закрыть** система выдаст сообщение**: «Документ не подписан. Хотите сохранить и подписать?»**

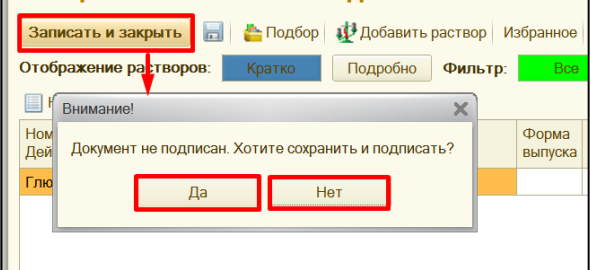

- В случаи, если **нажимаем ДА,** открывается форма **Подписание медицинского документа**, в поле **сертификат** проверяем нужный, ли сертификат указан (**сертификат должен соответствовать карточке с ЭЦП вставленной в картридер**).

**В случаи, если сертификат верный**, вводим **пароль**, с помощью установленной галочки **запомнить пароль** (пароль сохраняется), по необходимости указываем **комментарий к подписи** и далее нажимаем **подписать,** устанавливается ЭЦП, форма документа закрывается. С помощью команды **отмена**, закрывается форма подписания медицинского документа.

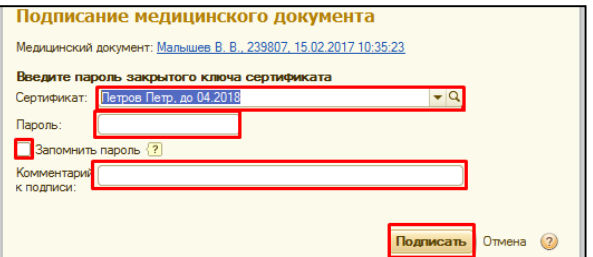

В случаи, **если в поле сертификат указан сертификат отличный от сертификата, вставленного в данный момент в картридер**, то нажимаем выбрать из списка, далее показать все.

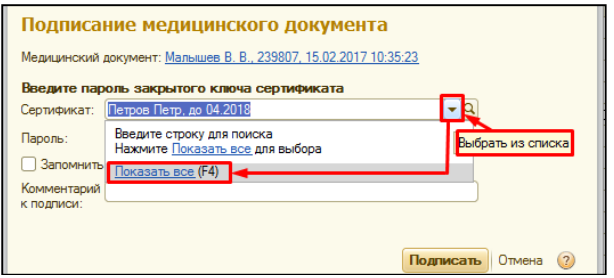

Открывается **форма выбора сертификата для подписания данных**, выбираем нужный нам сертификат, нажимаем **далее.**

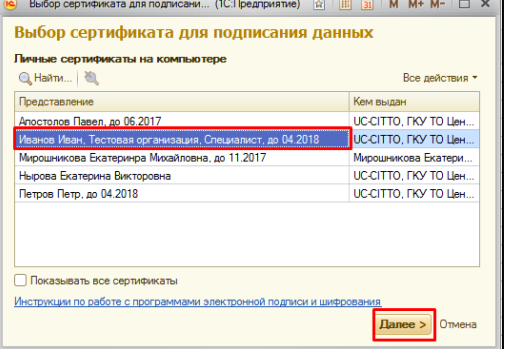

В открывшемся окне вводим **пароль,** нажимаем **выбрать.**

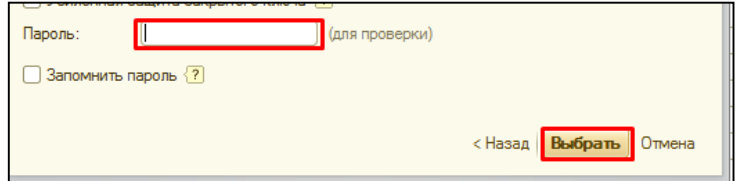

Система возвращает нас к форме описанной выше, где в поле **пароль становится заполненным**, нажимаем **подписать**, устанавливается ЭЦП и документ закрывается.

- В случаи, если нажимаем, **НЕТ**, документ не сохраняется и мы возвращаемся к листу назначений.

**Лист назначений готов**, нажимаем крестик в левом верхнем углу, система выдает сообщение: **Документ не подписан. Хотите сохранить и подписать? В противном случае все изменения будут отменены!**

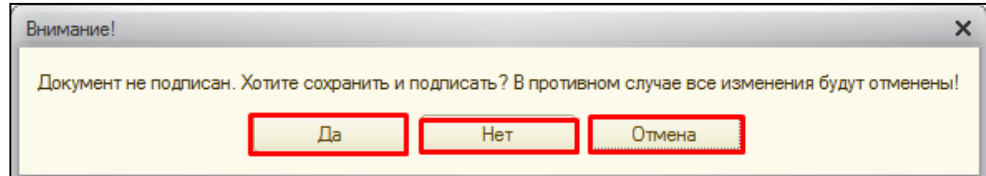

 - В случаи, если **нажимаем ДА,** открывается форма **Подписание медицинского документа**, в поле **сертификат** проверяем нужный, ли сертификат указан (**сертификат должен соответствовать карточке с ЭЦП вставленной в картридер**). Подписание МД и работе с выбором сертификата описана выше.

- В случаи, если нажимаем, **НЕТ**, документ не сохраняется и закрывается

- В случаи, если нажимаем **ОТМЕНА,** возвращаемся к экранной форме документа.

**1.4. Печать листов назначений.** 

.

С помощью команды **печать** открывается список выбора печатных форм:

**Печать таблетированного листа** – печатается лист с таблетками.

**Печать инъекционного листа** – печатается лист с инъекциями.

**Печать общего листа врачебных назначений** – печатается лист с таблетками и инъекциями.

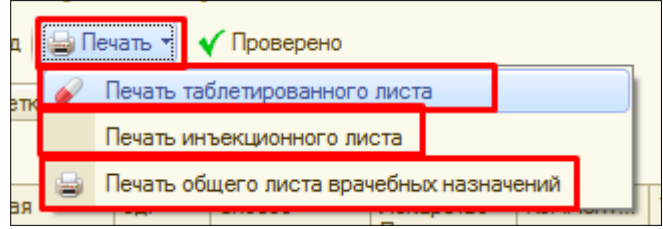